## **Quick Start Finance Application Documentation**

**Software Name**: Quick Start Finance

**Version:** 1.0

**Date:** February 7, 2023

#### **Table of Contents**

- **Requirements**
- **How-to Guide**
	- $\circ$  Step 1 Step 1 Install and start up
		- Register
		- Login
	- o Step 2 Add new income record
	- o Step 3 View all income records
	- o Step 4 Add new expense record
	- o Step 5 View all expense records
	- o Step 6 View and understand Dashboard
- **Tutorials**
	- o Quick Start Finance New User Desktop Walkthrough
- **FAQs**
- **Additional Resources**
- **Customer Support**

## **Requirements**

The minimum requirements for to run Quick Start Finance Desktop are as follows:

- Processor:1 GHz or faster.
- RAM:1 GB (32-bit) or 2 GB (64-bit)
- Graphics: DirectX 9 or later with WDDM 1.0 driver (the latter is the graphics architecture for video drivers)
- Hard disk space:16 GB (32-bit) or 20 GB (64-bit)
- Display:800×600 resolution

#### **Mac**

To use Chrome browser on Mac, you'll need:

• macOS High Sierra 10.13 or later

#### **Linux**

To use Chrome browser on Linux, you'll need:

- 64-bit Ubuntu 18.04+, Debian 10+, openSUSE 15.2+, or Fedora Linux 32+
- An Intel Pentium 4 processor or later that's SSE3 capable

# **Quick Start Finance**

# **A "Younger" Personal Finance Application**

## **How-to Guide**

Step 1 – Install, start up and login

- Download the program from our [https://www.Ryangineer.com/QuickStartFinance/Download](https://www.ryangineer.com/QuickStartFinance/Download) page.
- Click the download in a notification in your browser and install will begin immediately.
- When using Windows, which we recommend, click Windows start and or search for Quick Start Finance (QSF). Or, if you selected the "Create desktop icon" checkbox at the time of installation, double-click on your CKK toolbox desktop icon.
- The QSF Login in page will appear as the program loads up.

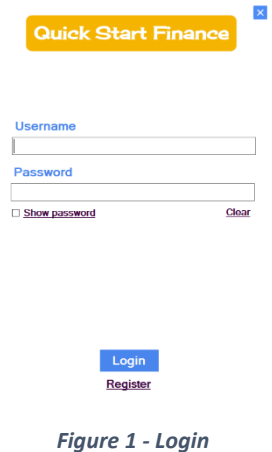

• At the initial login screen, please enter select "Register" at the very bottom to create a new username and password (see Figure 1 – Login).

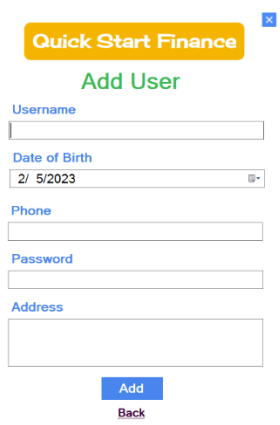

*Figure 2- Add User*

- From the "Add User" screen, please complete the form add click the "Add" button. Now, select "Back" at the very bottom (see Figure 2 – Add User).
- Enter your information at the original "Login" screen and click the "Login" button.

#### Step 2 – Add new income record

• Following login, the "My Overview" dashboard will open. Select the "New Income" tab in the blue, vertical navigation menu on the left (see Figure 3 – My Overview dashboard).

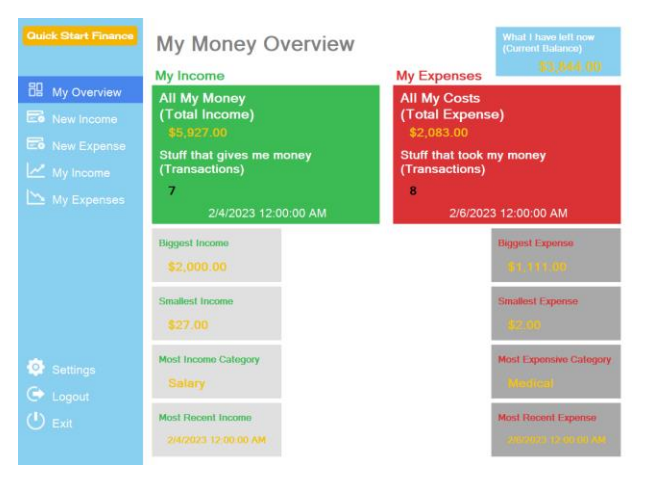

*Figure 3 - My Overview dashboard*

• At the "New Income" screen, fill in the details of your new income record and click the "KEEP THIS!" button (see Figure 4 – New Income Details).

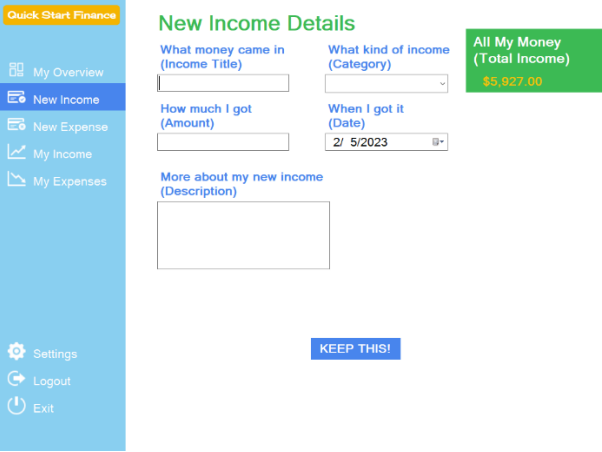

*Figure 4 - New Income Details*

Step 3 – View all income records

• Select the "My Income" tab in the blue, vertical navigation menu on the left. All income records you have added will appear in the "My Income Records" table (see Figure 5 – My Income).

| Quick Start Finance      | <b>My Income Records</b> |                        |               |                    |             |                     |          |  |  |  |  |
|--------------------------|--------------------------|------------------------|---------------|--------------------|-------------|---------------------|----------|--|--|--|--|
|                          | Id                       | <b>Name</b>            | <b>Amount</b> | Category           | <b>Date</b> | <b>Description</b>  | Username |  |  |  |  |
| <b>BU</b> My Overview    | $\overline{\mathbf{3}}$  | Stuff                  | 500           | Gift               | 2/3/2023    | More stuff          | Ryan     |  |  |  |  |
| e.<br>New Income         | 5                        | Stuff                  | 400           | Bank error in      | 2/3/2023    | Extra stuff         | Ryan     |  |  |  |  |
| e.<br><b>New Expense</b> | $\overline{7}$           | <b>Sweetah!!!</b>      | 27            | Tips               | 1/30/2023   | More tips           | Ryan     |  |  |  |  |
| My Income                | 9                        | February Salary 2000   |               | Salary             | 2/3/2023    | More salary         | Ryan     |  |  |  |  |
| My Expenses              | 10                       | <b>Rich uncle loan</b> | 1500          | Windfall           | 2/4/2023    | More rich uncl Ryan |          |  |  |  |  |
|                          | 11                       | <b>Bob</b>             | 500           | Other              | 2/4/2023    | More bob            | Ryan     |  |  |  |  |
|                          | 12                       | Cheddah                | 1000          | <b>Investments</b> | 2/4/2019    | Mo money!           | Ryan     |  |  |  |  |
|                          |                          |                        |               |                    |             |                     |          |  |  |  |  |
|                          |                          |                        |               |                    |             |                     |          |  |  |  |  |
|                          |                          |                        |               |                    |             |                     |          |  |  |  |  |
|                          |                          |                        |               |                    |             |                     |          |  |  |  |  |
|                          |                          |                        |               |                    |             |                     |          |  |  |  |  |
| <b>Settings</b><br>ю     |                          |                        |               |                    |             |                     |          |  |  |  |  |
| C Logout                 |                          |                        |               |                    |             |                     |          |  |  |  |  |
| $\bigcup$ Exit           |                          |                        |               |                    |             |                     |          |  |  |  |  |
|                          |                          |                        |               |                    |             |                     |          |  |  |  |  |
|                          |                          |                        |               |                    |             |                     |          |  |  |  |  |

*Figure 5 - My Income*

Step 4 – Add new expense record

- Select the "New Expense" tab in the blue, vertical navigation menu on the left.
- At the "New Expense" screen, fill in the details of your new expense record and click the "KEEP THIS!" button (see Figure 6 – New Expense Details).

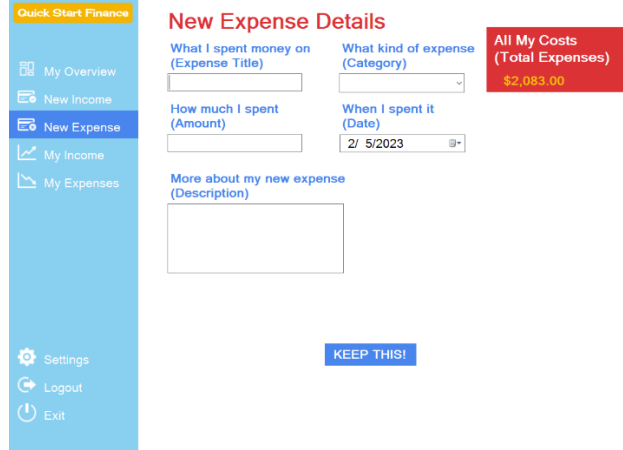

*Figure 6 - New Expense Details*

Step 5 – View all expense records

• Select the "My Expense" tab in the blue, vertical navigation menu on the left. All expense records you have added will appear in the "My Expense Records" table (see Figure 7 – My Expense).

| Quick Start Finance    | <b>My Expense Records</b> |                    |                |                |             |                        |         |  |  |  |  |
|------------------------|---------------------------|--------------------|----------------|----------------|-------------|------------------------|---------|--|--|--|--|
|                        | Id                        | Name               | <b>Amount</b>  | Category       | <b>Date</b> | <b>Description</b>     | Usemame |  |  |  |  |
| 89<br>My Overview      | $\mathbf{1}$              | Stuff              | 100            | Rent           | 2/3/2023    | Rent stuff             | Rvan    |  |  |  |  |
| ᇹ<br>New Income        | $\overline{a}$            | Rent               | 500            | Rent           | 2/1/2023    | Rent stuff             | Ryan    |  |  |  |  |
| <b>Eo</b> New Expense  | $\overline{\mathbf{3}}$   | Pizza              | 25             | Groceries      | 2/3/2023    | More pizza             | Ryan    |  |  |  |  |
| $\mathbb{Z}$ My Income | 4                         | Coffee             | 100            | Groceries      | 2/3/2023    | So much coffee         | Ryan    |  |  |  |  |
| My Expenses            | 6                         | Dragft             | 1111           | Medical        | 2/3/2023    | <b>More doctors</b>    | Ryan    |  |  |  |  |
|                        | 8                         | Cocktails and  200 |                | Travel         | 2/6/2023    | More fun               | Ryan    |  |  |  |  |
|                        | $\overline{9}$            | Rice               | $\overline{a}$ | Groceries      | 2/4/2019    | More rice              | Ryan    |  |  |  |  |
|                        | 10                        | Robbery            | 45             | Transportation | 2/4/2023    | <b>Taxi to airport</b> | Ryan    |  |  |  |  |
|                        |                           |                    |                |                |             |                        |         |  |  |  |  |
|                        |                           |                    |                |                |             |                        |         |  |  |  |  |
|                        |                           |                    |                |                |             |                        |         |  |  |  |  |
| Settings               |                           |                    |                |                |             |                        |         |  |  |  |  |
| Logout                 |                           |                    |                |                |             |                        |         |  |  |  |  |
| Exit                   |                           |                    |                |                |             |                        |         |  |  |  |  |
|                        |                           |                    |                |                |             |                        |         |  |  |  |  |

*Figure 7 - My Expense*

Step 6 - View and understand Dashboard

- Select the "My Overview" tab in the blue, vertical navigation menu on the left. On the left of the main "My Money Overview" window, the statistics of your income records are display in a green theme from top to bottom, including (see Figure 8 – My Overview):
	- o Total income
	- o Number of income records
	- o Date of the last entry
	- o Biggest income record
	- o Smallest income record
	- o Category with the most income record
	- o Most recent income record

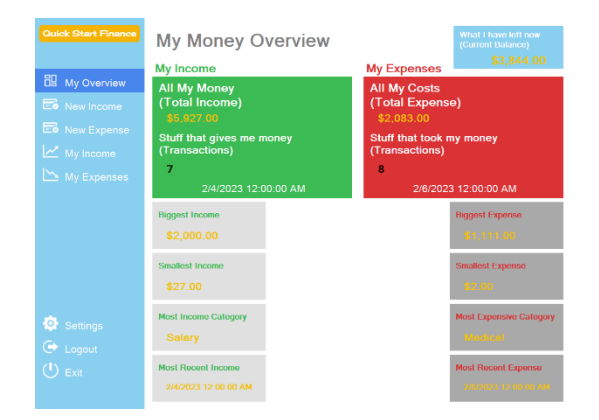

*Figure 8 - My Money Overview*

- On the right of the main "My Money Overview" window, the statistics of your expense records are display in a red theme from top to bottom, including:
	- o Total expense
	- o Number of expense records
	- o Date of the last expense entry
	- o Biggest expense record
	- o Smallest expense record
	- o Category with the most expense record
	- o Most recent expense record

### **Tutorials**

### **Quick Start Finance Desktop Walkthrough (GIF)**

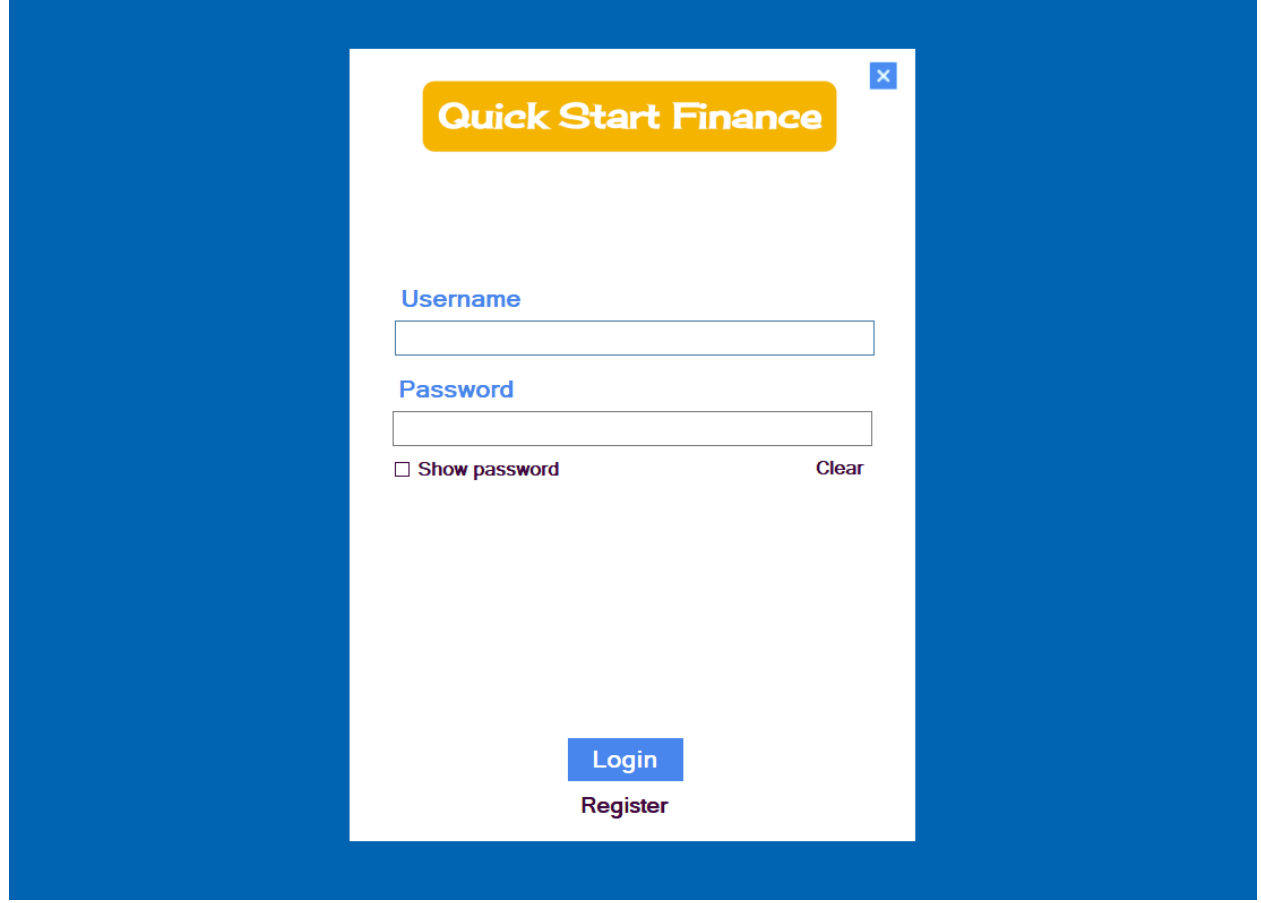

## **FAQs**

1. Can I have more than one user on my application?

*Definitely! Invite the whole family to use your Quick Start Finance application. Each user needs to go through the register process and will have an individual login username and password. Write those passwords down once, say it seven times methodically then burn or eat the paper you wrote your password on. You can also flush the password paper.*

2. How many users can I create?

*Online customer users should be able to products created and added by in-house admin users nearly instantly.*

3. What if I forget my password?

*Our IT support professionals will help you reset your forgotten password. Please call us at 1- 800-QUICKSTA or email at [HelpDesk@QuickStartFinance.com.](mailto:HelpDesk@QuickStartFinance.com)*

4. How do I get help?

*Please reach out to our very friendly customer service. Please call us at 1-800-QUICKSTA or email us at [HelpDesk@QuickStartFinance.com.](mailto:HelpDesk@QuickStartFinance.com)*

### **Additional Resources**

For additional information, please go to [https://www.QuickStartFinance.com/Resources/](https://www.quickstartfinance.com/Resources/)

### **Customer Support**

For customer support, please got to [https://www.QuickStartFinance.com/HelpDesk/](https://www.quickstartfinance.com/HelpDesk/)